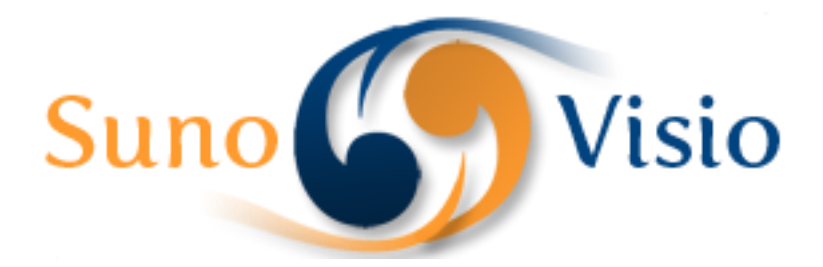

Sunovisio Company

# Sunovisio Retailer Quotation Extension

This documentation will help you to install and configure Sunovisio Retailer Quotation Extension very easily.

Version 1.2.0 3/3/2014

#### **Introduction**

Sunovisio Retailer Quotation Extension will allow your customers to create their own quotation for their own clients.

The extension will add a link on your cart page to let create a quotation in PDF format. As well, your client can come back later and login to their account to download the quote again!

The extension will allow as well your customers to input coefficient per product directly in cart page which will let them create a quotation with their own prices (automatically calculated using the coefficient they added).

Your customer will be able as well to input the address of his own client which will appear on the quotation file generated.

Very easy to install and use, the extension is required if you have retailers using your shop.

### **Technical specification**

The extension has been developed following Magento standard.

#### **Language support**

Sunovisio Retailer Quotation has been translated in two languages:

- $\ddot{\bullet}$  French
- $\leftarrow$  English

### **Installation**

To install your extension, you first have to disable the Magento compilation feature and cache. For that, go to your Magento backend, and then in System > Tools > Compilation. If it is enabled, click on the "disable" button.

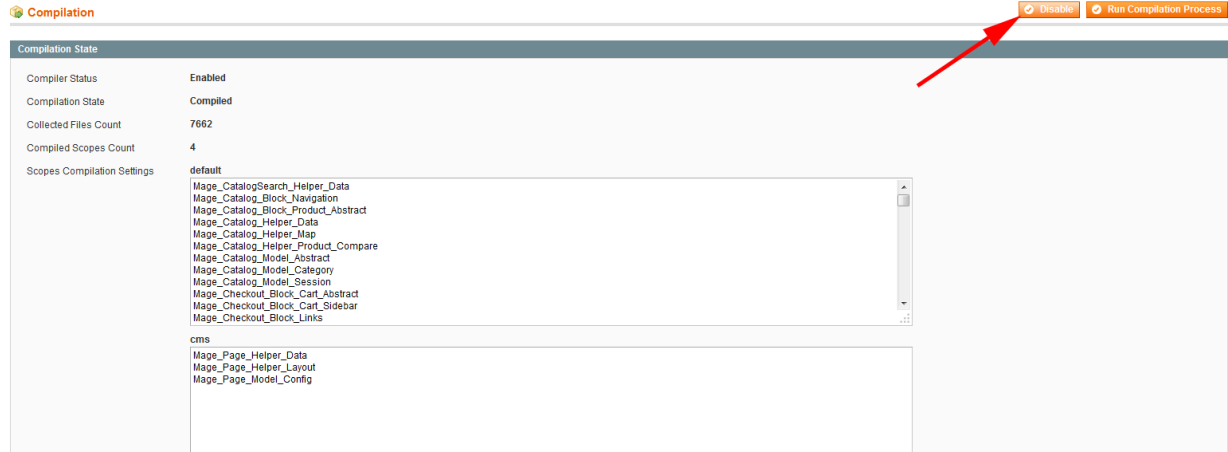

To disable the cache, go to System > Cache management. Click on the "Select All" link, select the "Disable" options and then click on the "Submit" button.

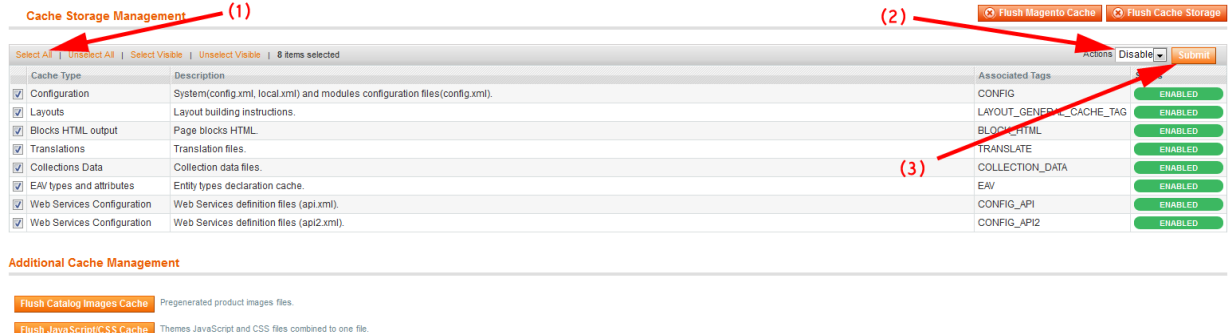

You can now unzip your extension at the root of your Magento installation. After that, you need to logout of your Magento backend and login again. Check that you can access the extension configuration, and you can now re-enable the cache, and re-run the compilation process (don't just re-enable it, you have to re-compile). Here you are ! Your extension should be correctly installed.

# **Configuration Panel**

The extension is fully configurable directly accessing your Magento administration panel. You can access the configurations going in System -> Configuration and selecting "Retailer Quotation Extension" (under Sunovisio tab).

The configuration panel is divided into 6 sections:

 $\frac{1}{2}$  Sunovisio help: this section gives you general information about Sunovisio Company and how to get support.

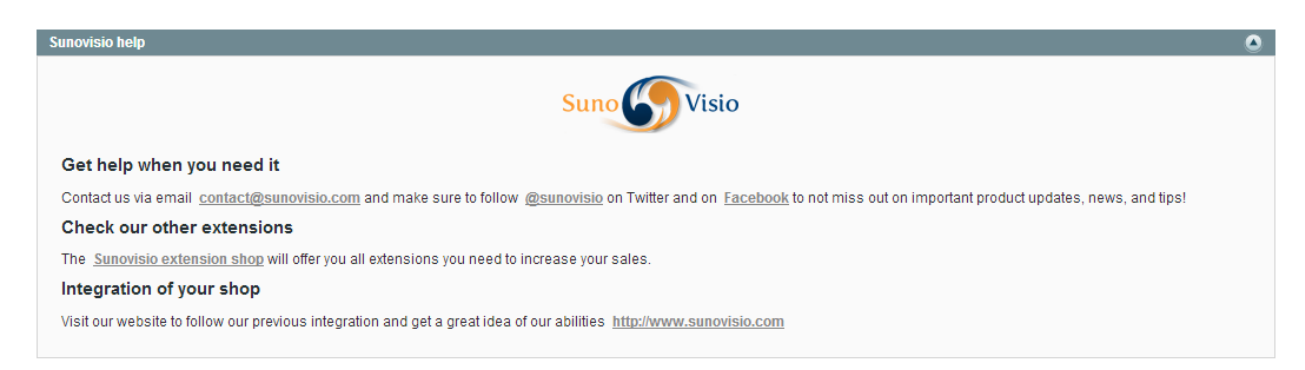

General parameters: this section allows you to configure some general behavior of the extension like enable or disable the extension for example.

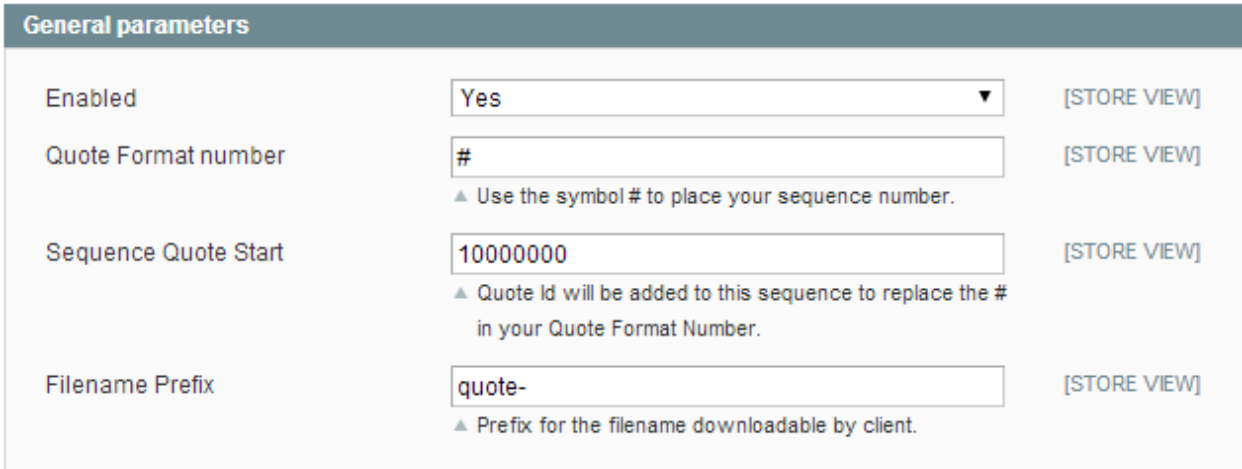

 $\ddot{\phantom{1}}$  Frontend parameters: this section allows you to configure some parameters for frontend layout. For example, you can edit the link label on cart page.

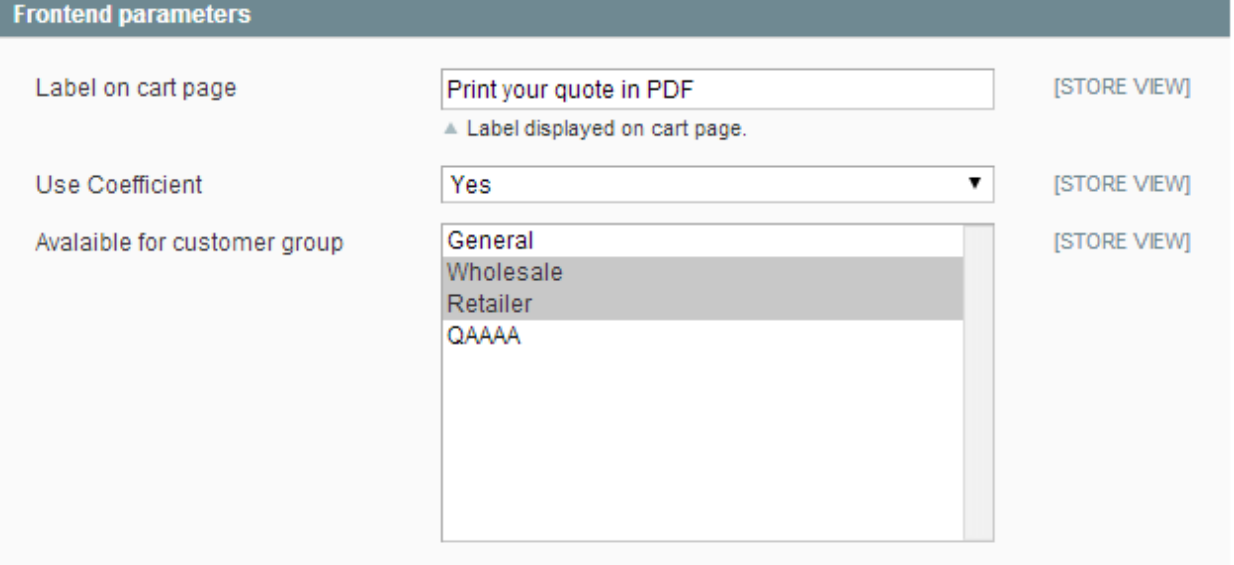

 $\overline{\textbf{a}}$  Alert settings: this section allows you to configure email notifications when a customer print a new quote

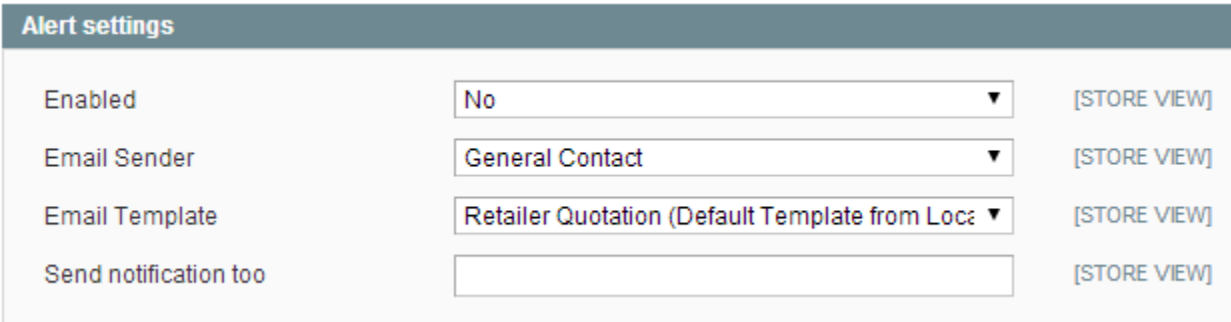

 $\ddot{+}$  Layout: this section allows you to configure all the render of your PDF quote file like the font size, the coloration of each part, …

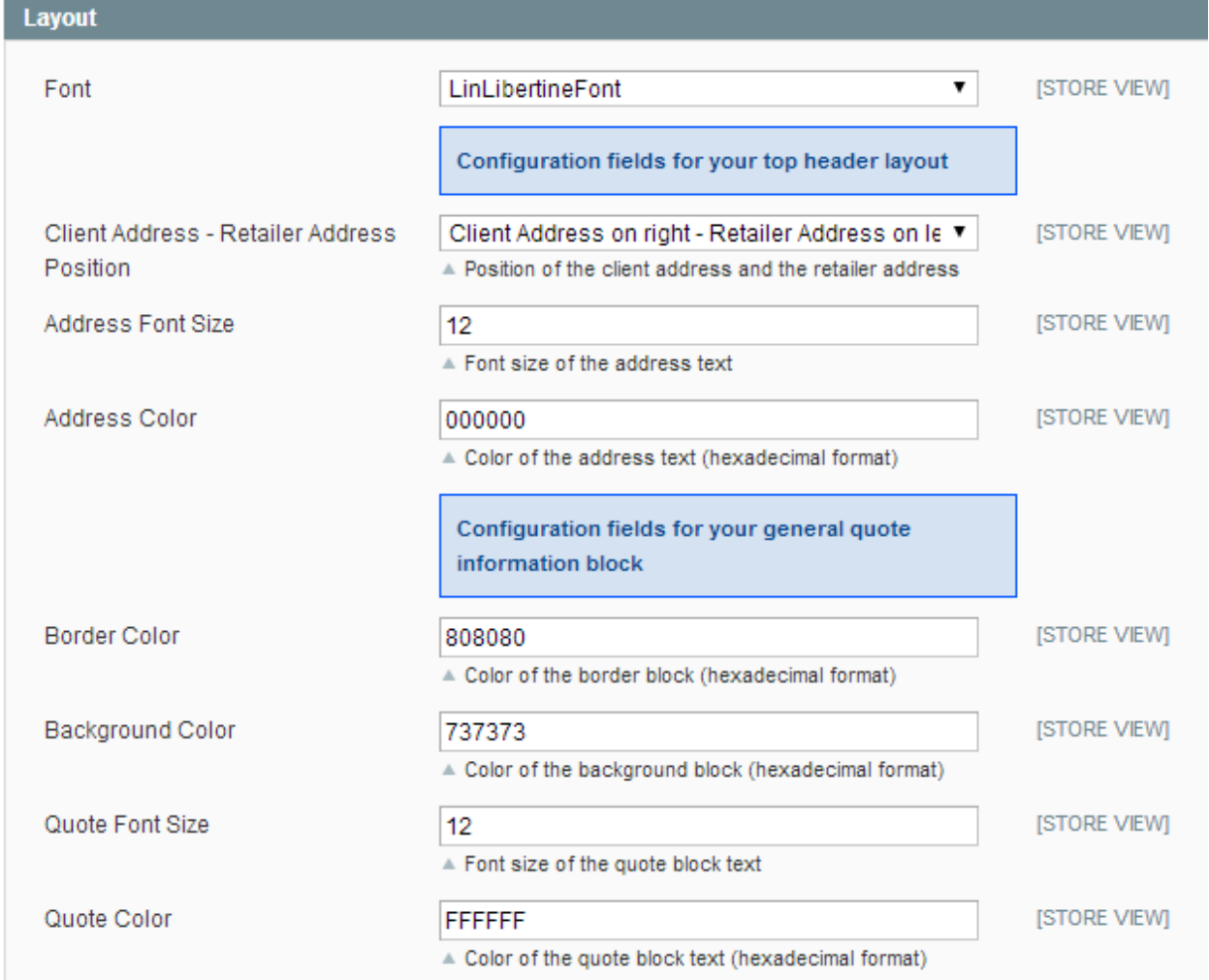

**Preview:** this section will allow you to see dynamically the change that will be applied on your PDF file when updating previous parameters. For example, if you change the color of the address text to red, it will change it in this preview to let you see what will happen on your PDF file. No need to test hundreds of time like other extensions!

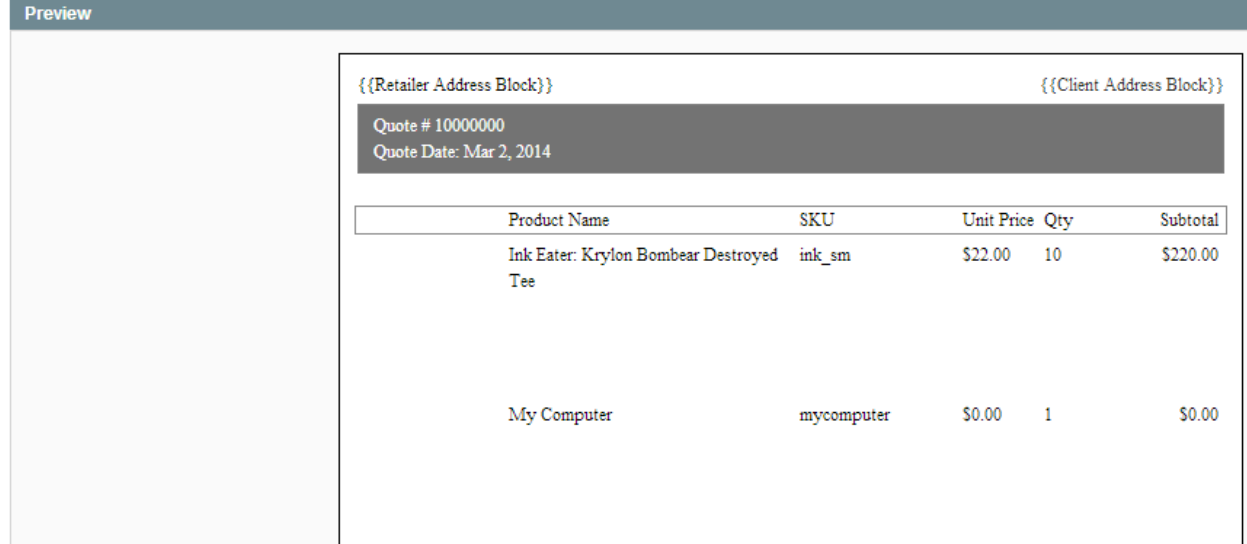

### **How to upload new font?**

Quote PDF Printer extension comes up with 4 fonts integrated. However, it allows you to upload new font via FTP. You can upload your new font in folder "media/fonts". Quote PDF Printer extension supports only True Type Font (ttf files).

After uploading your font, refresh your configuration panel. Your file will appear in the dropdown box "Font". You can select your new font and save your configuration panel.

# **Quote manager**

The extension will let you see what quotes have been printed by your customers. To access these quotes, select Sunovisio -> Quote PDF in administration panel. You will see a grid with the list of quotes printed by your customers.

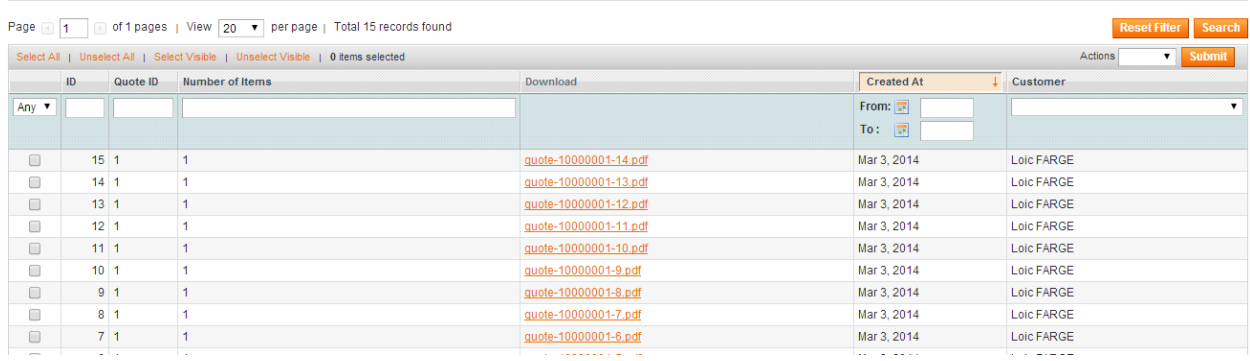

You can of course download quote directly from this section to see what has been printed by your customers!

# **Frontend**

If you customer is logged in and follow the conditions configured previously like his customer group for example, a new button will appear in your cart page.

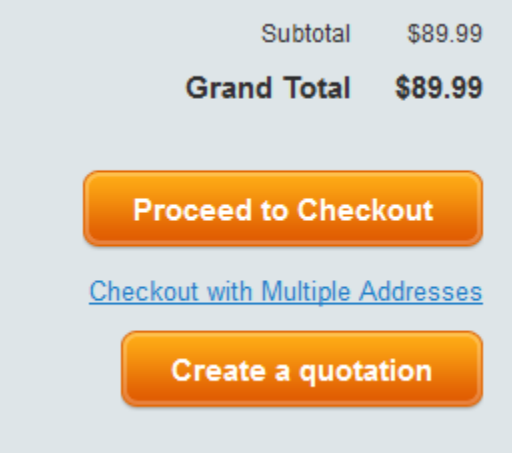

As well, if you enabled coefficient in frontend, a new column will be added in your cart page, again if the current client meet requirements.

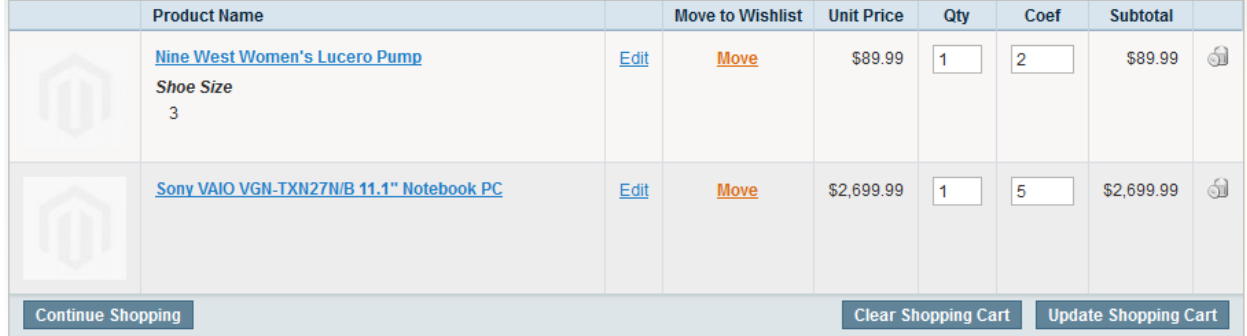

When clicking on "Create a quotation" button, a popup will opened allowing your customer to add his own customer address.

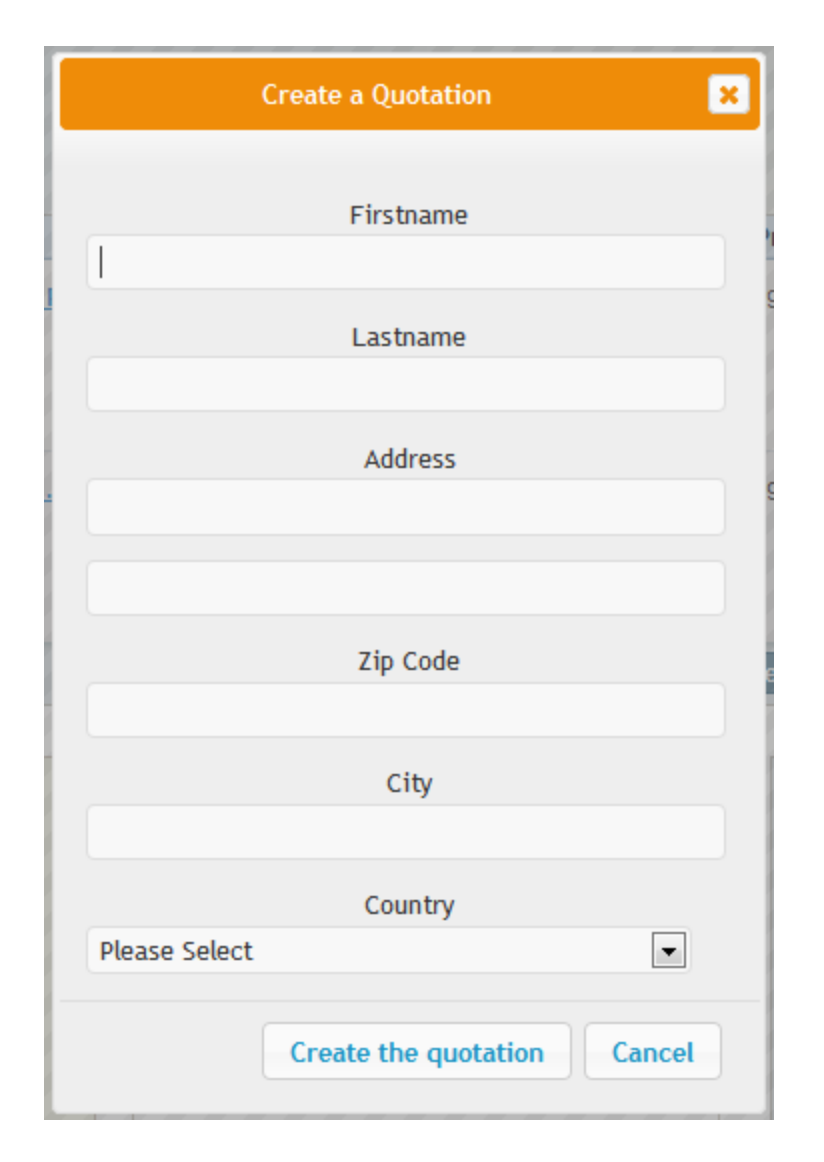

After adding his own client address, your customer will only have to click on "Create the quotation" button which will generate the PDF file for him and let him download it.

**LOIC FARGE SUNOVISIO** 316, HOA HUNG P13 HO CHI MINH CITY, DISTRICT 10 **VIETNAM** T: 0909090909

**JOHN DOE 43, RUE DE LA REPUBLIQUE** 69100 **VILLEURBANNE FRANCE** 

# QUOTE #: 10000001

QUOTE DATE: MAR 2, 2014

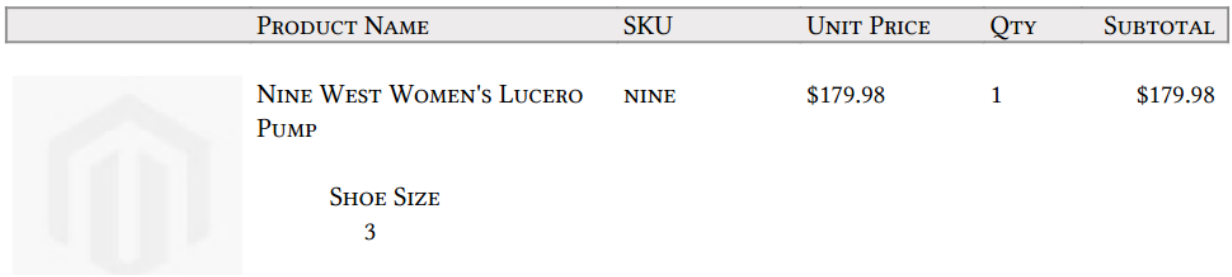

#### **My account section**

When one of your customer prints a quote, this quote will be saved under My account section. Your customer can like that, print it again if needed.

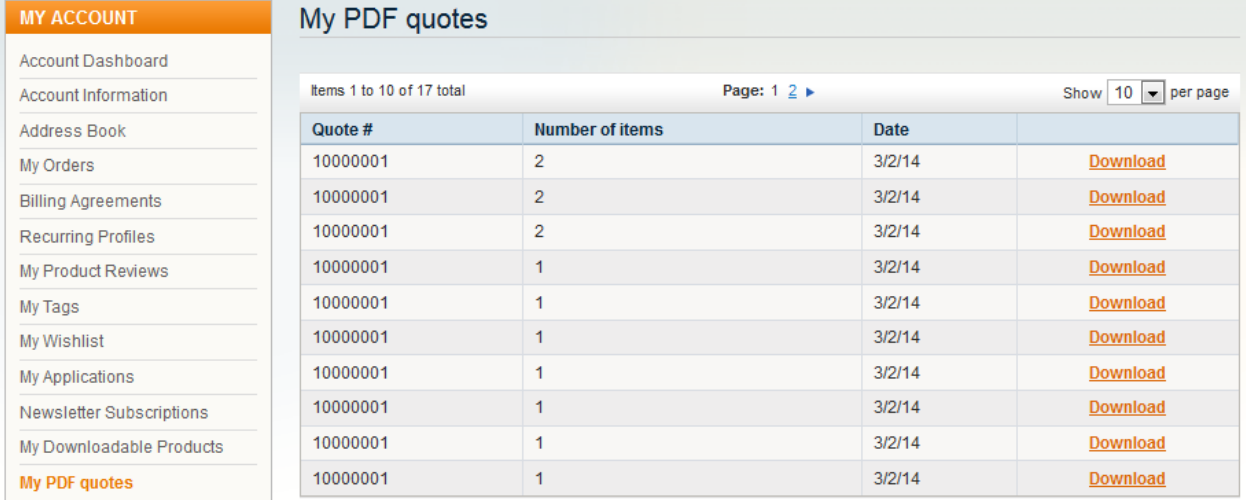

Very simple to use for you and your customers!

#### **Support**

If you have any problem with installing the extension, you can contact us via your account on [http://ecommerce.sunovisio.com](http://ecommerce.sunovisio.com/) using the ticket system or the chat. You can use as well our contact email address [contact@sunovisio.com.](mailto:contact@sunovisio.com)

Thanks for your trust in Sunovisio Corporation.